# **Tariffs**

A tariff is a collection of individual rates, a rate being a per-destination price. Each tariff has its own set of rates. Call billing is based on billing units. You can define two billing units for each destination: the first billing unit (interval) and the next billing unit (interval). Billing unit precision one second, and the minimum length of each unit is likewise one second.

Typical billing unit configurations include 60/6 (the first unit, i.e. the minimum charged call duration, is one minute, and subsequent intervals are one-tenth of a minute, i.e. six seconds) and 1/1 (per-second billing).

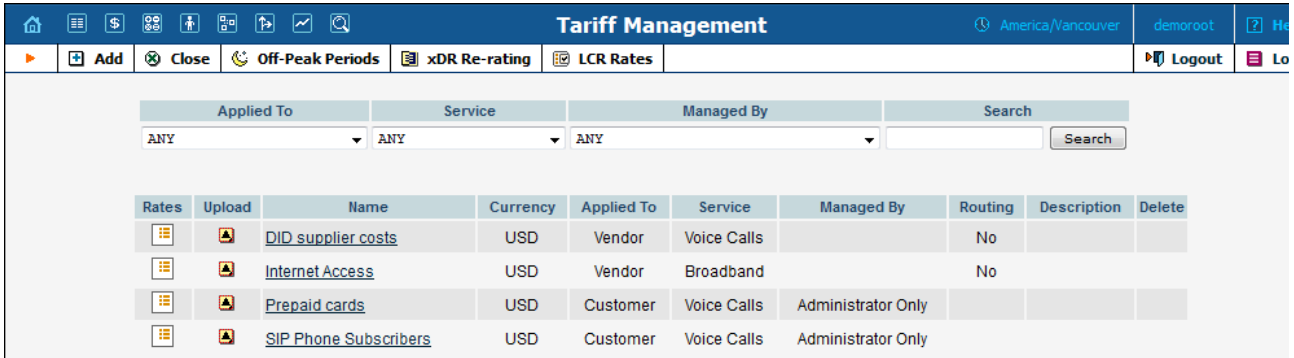

The main Tariff Management screen shows a list of all existing tariffs. Tariffs can be located using the Search form, by selecting a reseller from t drop-down list, or choosing the tariff's name. To edit a tariff, click on its name in the list. Click the Edit Rate iii icon to edit individual rates for the given tariff. Click the Upload  $\blacksquare$  icon to upload rates into the given tariff. The Delete  $\blacksquare$  icon will be visible only when the tariff is not in us (not assigned to any customer or vendor and not being used in any product's rating entry), and enables permanent deletion of the given tariff.

# Add / Edit Tariff

To add a new tariff to the system, select  $\blacksquare$  Add to go to the Add Tariff screen. Existing tariffs can be edited by clicking on the tariff's name in t list.

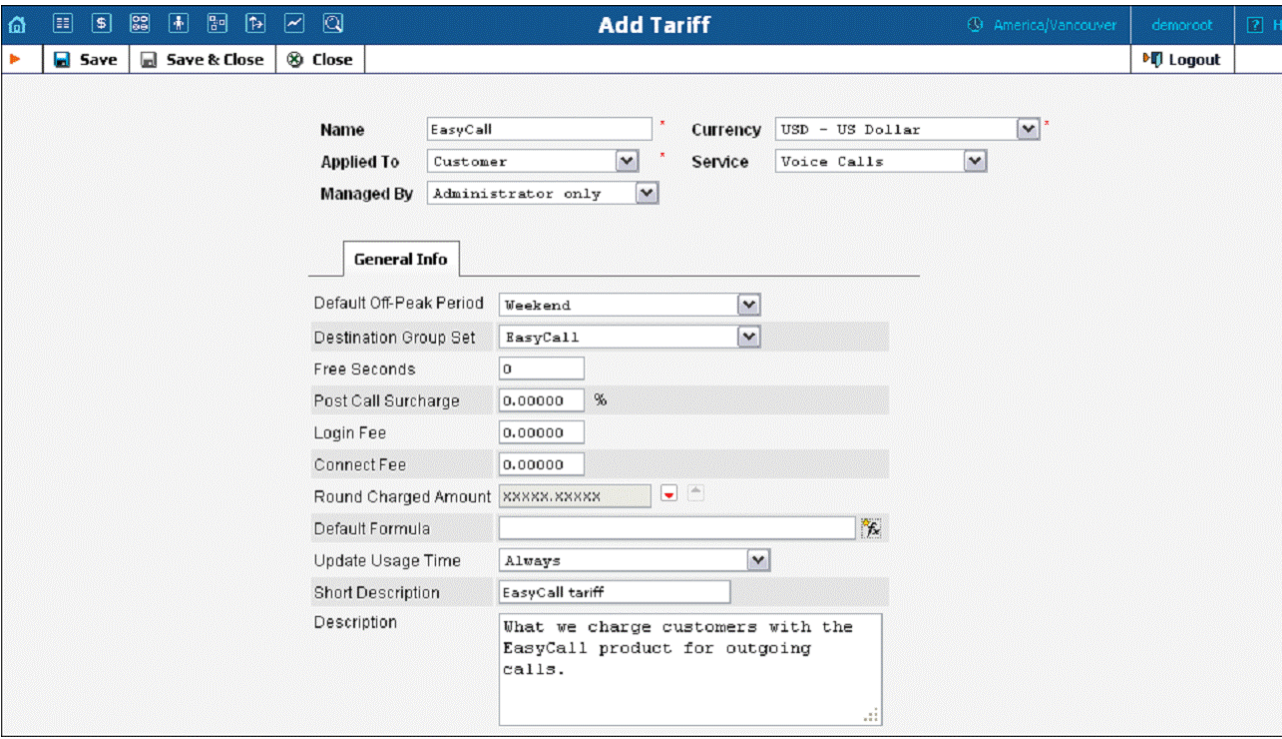

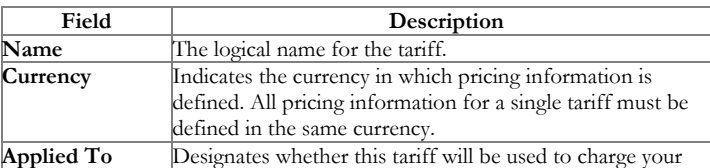

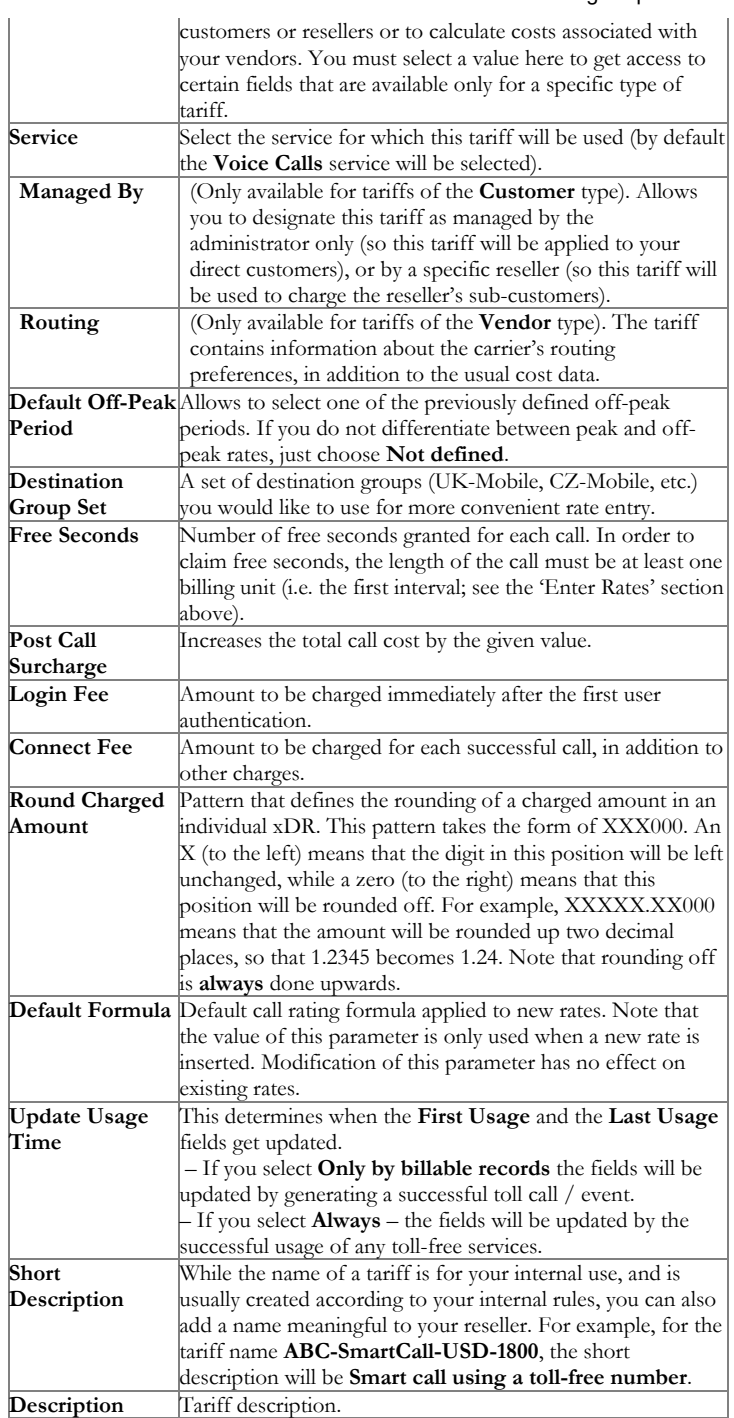

Free Seconds, Connect Fee and Post-Call Surcharge are only applied when the default rating method is used. For more about different call rating methods, see the PortaBilling [Administrator](http://www.portaone.com/documentation/index.html) Guide.

### Web Upload & Download

Choose appropriate templates for web upload / download of tariffs. Read more about this in the [Templates](https://www.portaone.com/resources/help/mr45/admin/tariff.htm) and **[Managing](https://www.portaone.com/resources/help/mr45/admin/tariff.htm) rates offline** sections.

### Email Upload

6/28/2017 PortaBilling Help - Tariffs

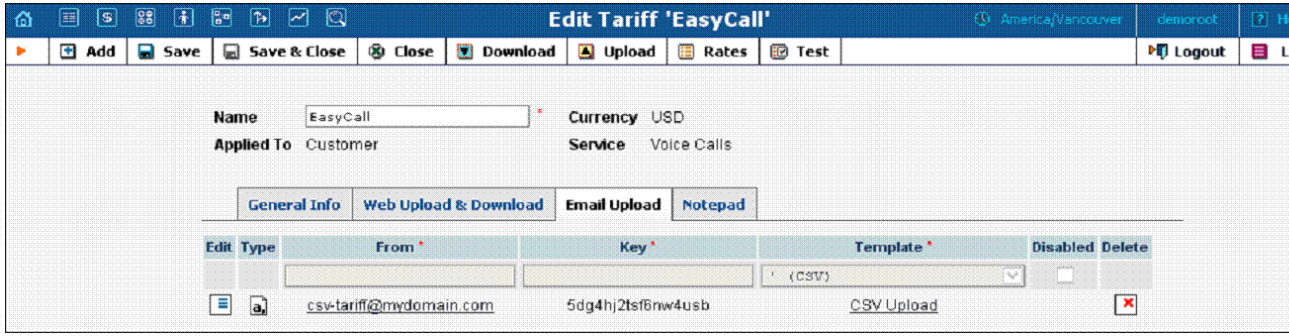

Tariffs can be uploaded to the system from an e-mail received with an attached document in either CSV or XLS format.

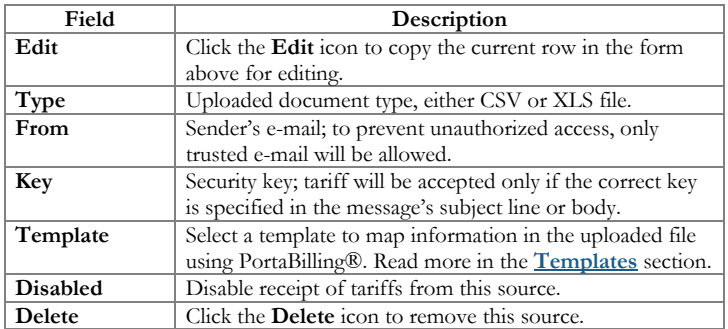

**NOTE:** You need to add an email alias (to which you will send tariffs for upload) to the **EmailUploadAlias** field on the Configuration Server web interface. For exampl<sub>'</sub><br>the PortaBilling Web Server name is web.yourcompan

## Off-peak periods

### Peak and off-peak prices

It is possible to have two different sets of prices, one for peak and one for off-peak time. In fact, you can have two separate off-peak periods (e. nighttime and weekends), meaning there are three separate sets of prices. A call is always billed using one particular rate; this also applies to calls starting in the off-peak period and ending in the peak period, or vice versa, i.e. there is no proration.

Off-peak periods are defined using the powerful yet flexible Time::Period module. The Off-Peak Period Wizard is also available to help you create a period definition easily.

You can create a master list of various off-peak periods (e.g. one from 9pm to 7am including weekends and another from 8pm to 8am daily) and then use these definitions for specific tariffs or rates inside the tariff.

#### Off-peak period definition wizard

To manage the available off-peak periods, select Off-Peak Periods on the Tariff Management screen.

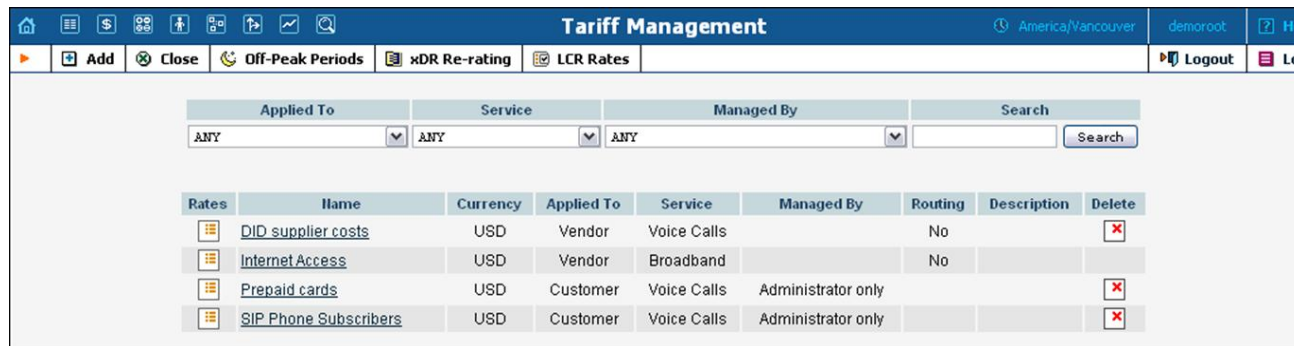

6/28/2017 PortaBilling Help - Tariffs

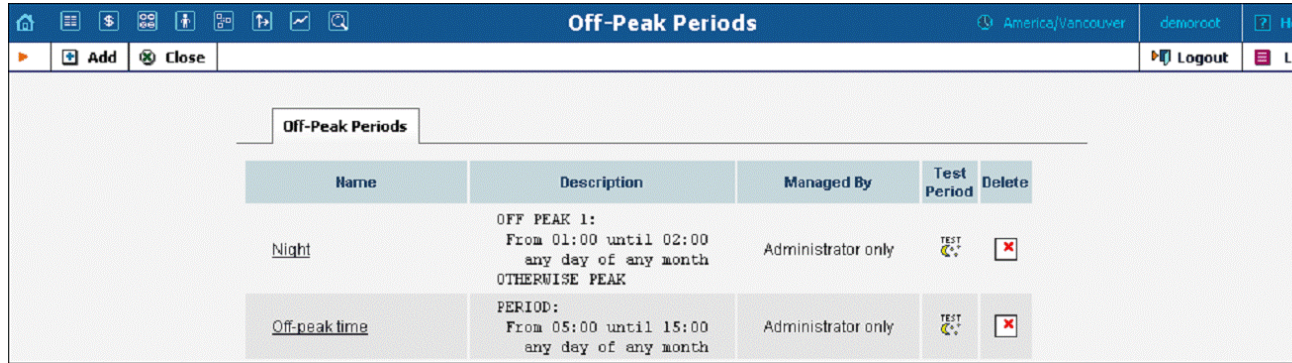

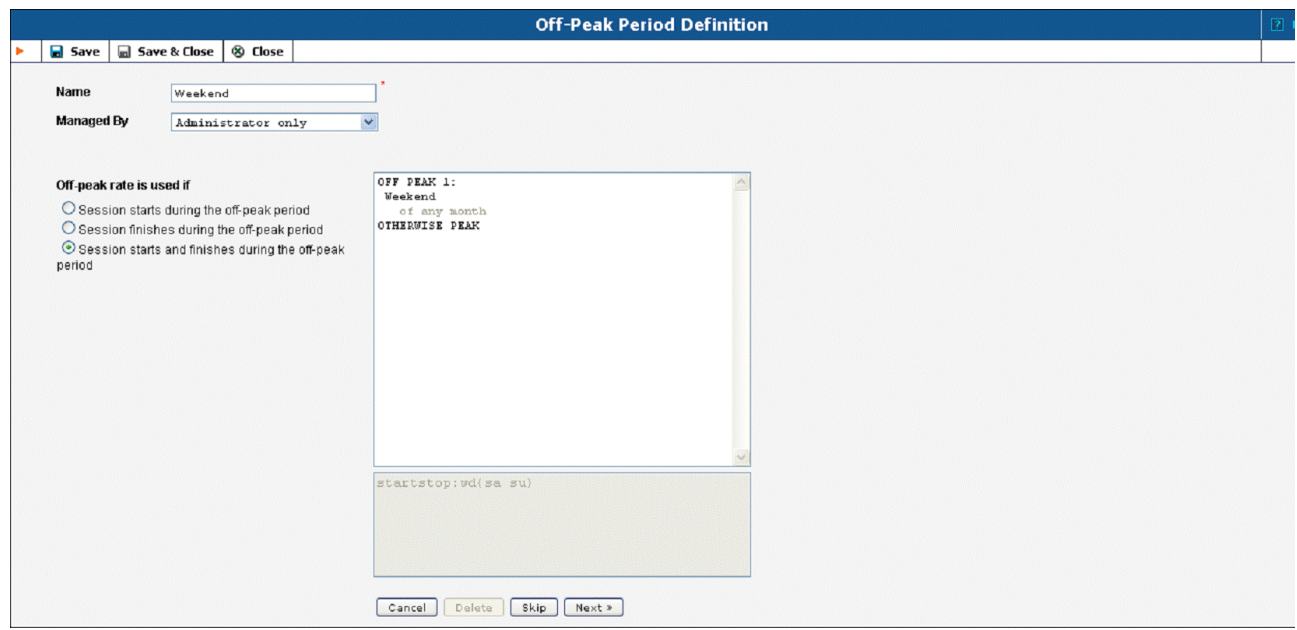

The Off-Peak Period wizard provides users with a flexible tool for defining a new off-peak period. On a sequence of screens, the user may selec time interval, day of the week, day of the month, and month; multiple select is allowed. The following example illustrates the process of creating an off-peak period that starts at 6pm every day and lasts until 6am the next morning. Another off-peak interval is on weekends. We will also include some holidays, i.e. January 1<sup>st</sup> and December 24-26.

In the first screen, select 6pm in the From column, and 6am in the Until column. Now click the Next button. The two text areas on the right of the screen give the user a display of the current period definition. The top text area displays a verbal definition of the period – From 6:00pm unt 6:00am, and the bottom one contains this same information in a format that can be parsed by PortaBilling -- hr{6pm-5am}. This sets up the first period; in order to continue, skip the following screens by pressing the Skip or Next button until the "Period definition completed" message is displayed, then press the Add button to add another definition to this period. The wizard now returns to the first screen.

NOTE: Time::Period treats all formula elements as "inclusive". Thus, in the example above, 6pm to 6am will be represented as hr{6pm-5am}. This is perfectly correct, since 5am actually means "all of the 5<sup>th</sup> hour  $-$  05:00:00 ... 05:59:59".

Now for the weekends: pressing the **Skip** or Next button, go to the second screen and select *Weekend*, or, holding down the <Ctrl> key, select *Saturday* and *Sunday* from the list. Select the Next button and skip until the "Period definition completed" message is displayed. Press the Add button to add another definition to this period.

To include January 1<sup>st</sup> in the off-peak period definition, skip to the Day of Month screen, and select 1. Click the Next button. Now select *Janua* click Next, skipping forward to the next screen. Follow the same steps to select the December 24-26 interval. Hold the <Ctrl> key down to sel multiple entries.

On the next screen, you can choose how the system will charge calls which overlap with your off-peak period, i.e. cover both peak and off-peak time. There are three options you can choose from:

- · If the call starts in the off-peak period, it will be charged using off-peak rates (even if part of the call was made during peak time). This method is the easiest and most transparent for end-user authorization of outgoing calls.
- · If the call finishes during the off-peak period, it will be charged using off-peak rates; it does not matter whether it starts within the offpeak period or not.
- · Or, the off-peak rate will only be used if the call both started and finished during the off-peak period. In this case, any call which partly extends into the peak period will be charged at the peak rate.

To evaluate your work, look at the top text area. The following text should be displayed:

```
any day of any month
OR Sunday and Saturday
  of any month
OR 1
   of January
OR 24-26
  of December
```
If the definition is correct, click the Finish button.

### Test the off-peak period

If you are unsure whether you have created a correct off-peak period definition, you may use the test utility to check if a specific moment in time fits into the period or not. In order to run the off-peak period test, either click the  $\mathbf{C}^*$  icon on the off-peak periods page, or use the Test Period button on the last page of the off-peak period wizard.

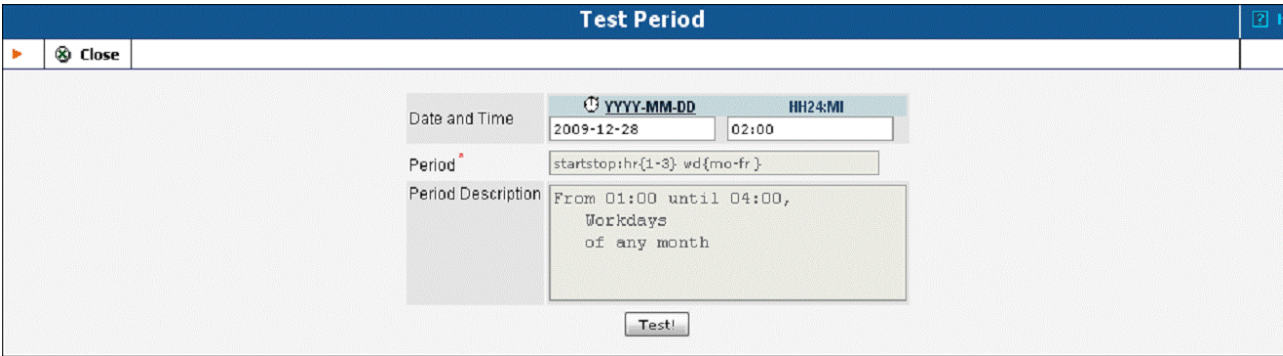

Now simply enter any time / date and click the Test button to check whether this moment fits into the off-peak period definition.